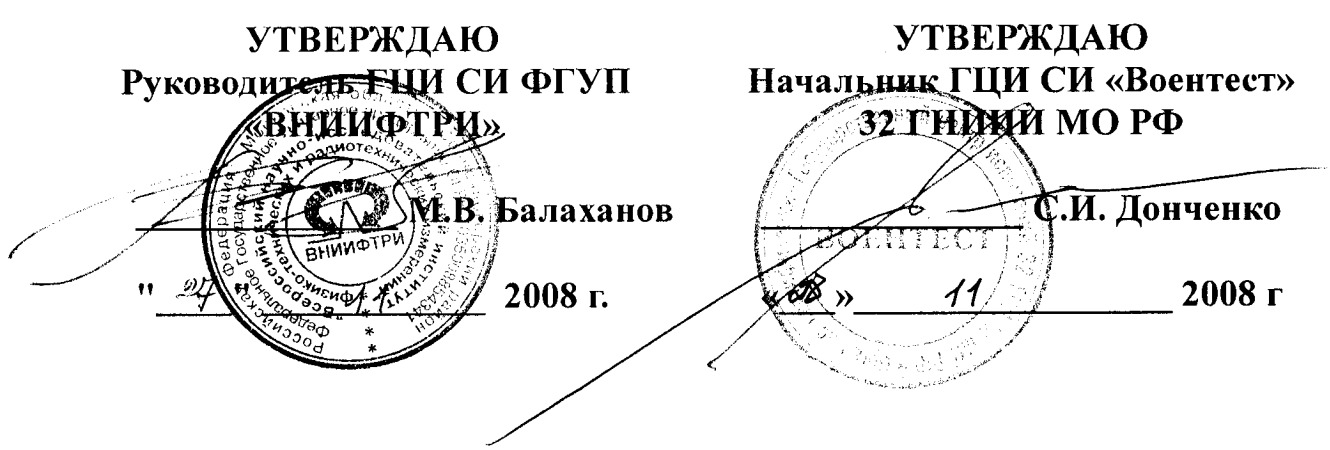

 $\begin{array}{ccccc} \bullet & \circ & \circ & \circ & \circ \\ \end{array}$ 

## ИНСТРУКЦИЯ

## Измерители комплексных коэффициентов передачи «Обзор-103»

Методика поверки

1. p29612-09

Настоящая методика поверки распространяется на измерители комплексных коэффициентов передачи "Обзор-103" (далее - ИККП), предназначенные для измерений модуля и фазы S-параметров четырехполюсников, и устанавливает методы и средства их первичной и периодической поверок.

Межповерочный интервал - один год.

#### $\mathbf{1}$ Операции поверки

1.1 При проведении поверки должны быть выполнены операции, указанные в таблице 1.

Таблица 1

J

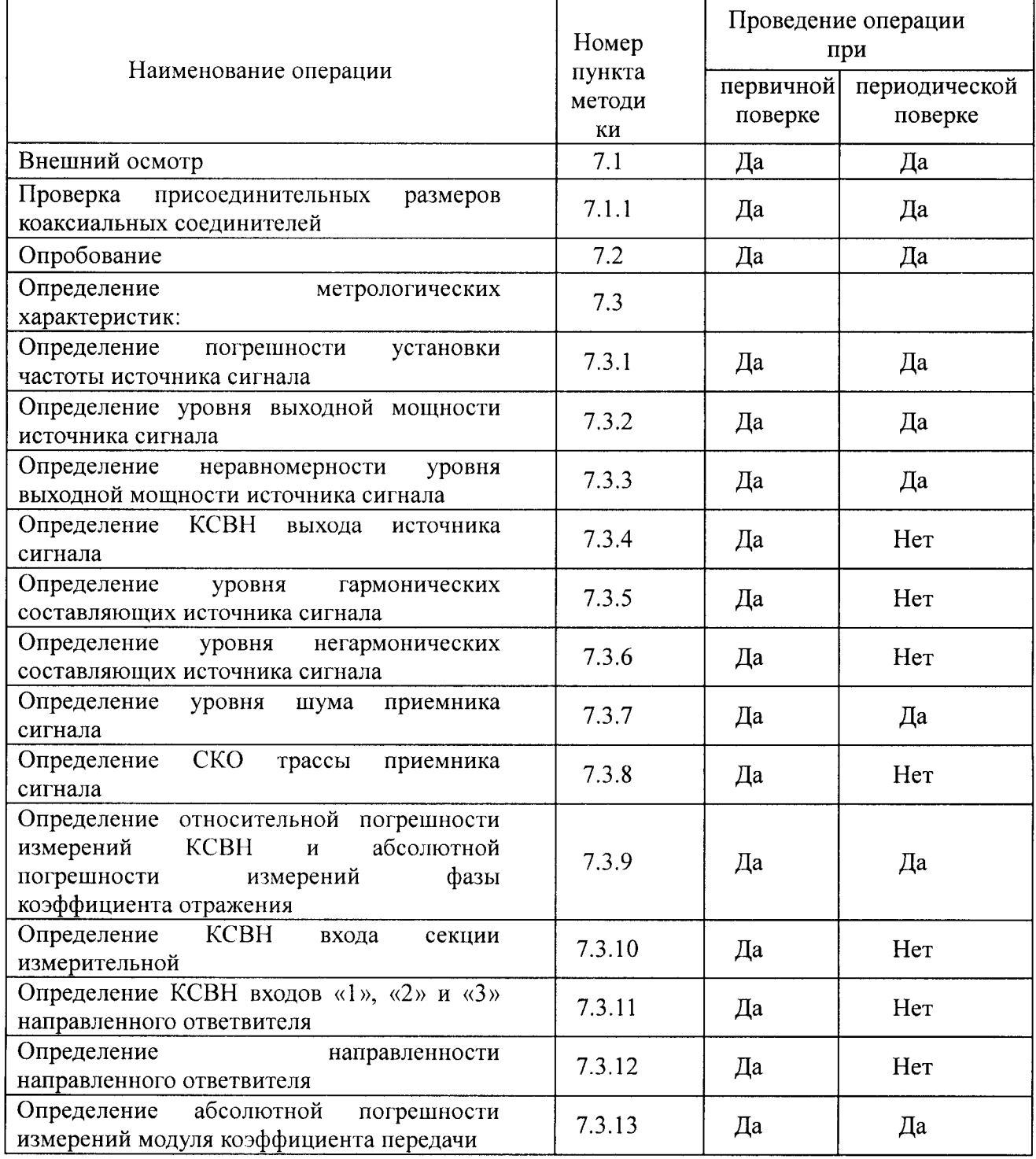

#### 2 Средства поверки

2.1 При проведении поверки должны применяться средства поверки, указанные <sup>в</sup> таблице 2.

2.2 Применяемые при поверке средства измерений должны быть утвержденного типа, исправны, поверены и иметь свидетельство о поверке.

2.3 При проведении поверки допускается использование средств измерений, которые по своим метрологическим <sup>и</sup> техническим характеристикам, аналогичны указанным <sup>в</sup> таблице 2.

Таблица 2

Наименование и метрологические характеристики рекомендуемых эталонных средств

Комплект измерительный соединителей коаксиальных КИСК-7 (пределы допускаемой абсолютной погрешности измерений  $\pm$  0,02 мм)

Частотомер электронно-счетный Ч3-63/1: диапазон измерений от 0,1 до 1,5 $\cdot$ 10<sup>9</sup> Гц; диапазон уровня входного сигнала от 0,03 до 10 В; пределы допускаемой погрешности измерений частоты  $\pm 2.5 \times 10^{-7}$ .

Ваттметр поглощаемой мощности М3-90: диапазон измеряемой мощности от минус 40 до 10 дБм\*; диапазон частот от 0,02 до 17,85 ГГц; пределы допускаемой основной погрешности измерений  $\pm$  4 %.

Анализатор спектра C4-85: диапазоны частот от 100 до 22 $\cdot 10^9$  Гц; пределы допускаемой погрешности измерений частоты  $\pm$  (10<sup>-7</sup> × f + 2 Гц); диапазон измеряемого уровня входного сигнала от минус 134 до 20 дБм; пределы допускаемой погрешности измерений уровня  $\pm$  0,5 дБ.

Вольтметр переменного тока В3-63: диапазон частот от 10 до 1,5 $\cdot$ 10<sup>9</sup> Гц; пределы допускаемой погрешности измерений  $\pm$  0,2 % на полной шкале.

Аттенюатор программируемый ВМ-577А; пределы допускаемой погрешности воспроизведения ослабления сигнала  $\pm$  0,1 дБ на частоте 50 МГц.

Измеритель параметров многополюсников Е5070В: пределы допускаемой погрешности измерений коэффициента отражения в пределах от  $\pm$  1,1% до  $\pm$  1,9 %; диапазон частот от 0,3 до 3000 МГц.

Аттенюатор из набора мер Н3-7: значение ослабления 20 дБ; диапазон частот от 0 до 18 ГГц.

Набор мер КСВН <sup>и</sup> полного сопротивления 1 разряда ЭК9-140: диапазон частот от 0 до 4 ГГц.

Короткозамыкатель ЦЮ5.437.000 из комплекта <sup>Р</sup>4-37.

Примечание \* - здесь <sup>и</sup> далее дБм обозначает дБ относительно 1 мВт.

### 3 Требования <sup>к</sup> квалификации поверителей

3.1 <sup>К</sup> проведению поверки могут быть допущены лица, имеющие высшее или среднетехническое образование, практический опыт в области радиотехнических измерений и квалификацию поверителя .

#### 4 Требование безопасности

4.1 При проведении поверки должны быть соблюдены все требования безопасности <sup>в</sup> соответствии <sup>с</sup> ГОСТ 12.3.019-80.

#### 5 Условия поверки

Поверка должна осуществляться в следующих условиях : -температура окружающего воздуха (20  $\pm$  5) <sup>0</sup>C; -относительная влажность воздуха (65  $\pm$  15) %; атмосферное давление от 630 до 795 мм рт. ст.

#### б Подготовка к поверке

6.1 Поверитель должен изучить руководство по эксплуатации (РЭ) поверяемого ИККП <sup>и</sup> используемых средств поверки .

<sup>б</sup> .2 Поверяемый ИККП <sup>и</sup> используемые средства поверки должны быть заземлены <sup>и</sup> выдержаны во включенном состоянии <sup>в</sup> течение времени, указанного <sup>в</sup> РЭ.

#### 7 Проведение поверки

#### 7.1 Внешний осмотр

При проведении внешнего осмотра проверить :

- сохранность пломб;
- чистоту и исправность разъемов и гнезд;

отсутствие механических повреждений корпуса и ослабление элементов конструкции;

сохранность органов управления, четкость фиксации их положения;

комплектность ИККП.

ИККП, имеющие дефекты <sup>и</sup> неполный комплект, бракуются.

#### 7.1.1 Проверка присоединительных размеров коаксиальных соединителей

Соответствие присоединительных размеров коаксиальных соединителей измерителя определить сличением основных размеров <sup>с</sup> размерами , указанными <sup>в</sup> ГОСТ РВ 51914-2002 (с использованием комплекта КИСК - 7)

Результаты поверки считать удовлетворительными , если присоединительные размеры коаксиальных соединителей соответствуют типу III по ГОСТ РВ 51914-2002.

#### 7.2 Опробование

Процедура опробования включает <sup>в</sup> себя следующие операции, выполняемые <sup>в</sup> соответствии с руководством по эксплуатации :

- проверка функционирования программного обеспечения ;
- проверка системы индикации (окна индикации, каналы индикации, трассы);

проверка функционирования виртуальных панелей управления режимами измерения;

- установка ИККП <sup>в</sup> начальное состояние.

Результаты опробования считать удовлетворительными, если результаты приведенных выше проверок положительны .

#### 7.3 Определение метрологических характеристик

# 7.3.1 Определение погрешности установки частоты выходного сигнала<br>7.3.1.1 Подсоединить частотомер к выходу "OUTPUT" поверяемого прибор

7.3.1.1 Подсоединить частотомер к выходу "OUTPUT" поверяемого прибора.<br>7.3.1.2 Установить ИККП в начальное состояние кнопкой «Настройки/Нач

Установить ИККП в начальное состояние кнопкой «Настройки/Начальная установка» и остановить качание частоты кнопкой «фкс».<br>7.3.1.3 На панели управления генератором устан

7.3.1.3 На панели управления генератором установить значение частоты 1 МГц.

7.3.1.4 Измеренное значение частоты занести <sup>в</sup> третью колонку таблицы 3.

7.3.1.5 Повторить процедуру измерения частоты сигнала на частоте 1500 МГц.

Результаты поверки считать положительными, если измеренные значения частот находятся <sup>в</sup> пределах, указанных <sup>в</sup> таблице 3.

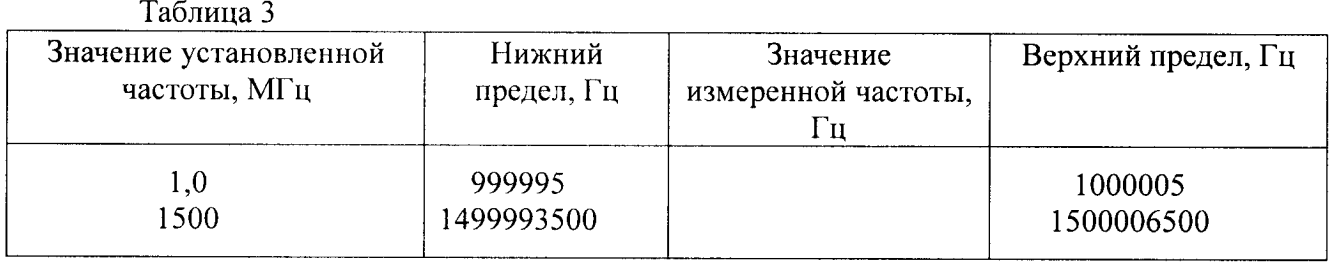

# 7.3.2 Определение уровня выходной мощности источника сигнала

7.3.2.1 Подготовить <sup>к</sup> работе измеритель СВЧ мощности М3-90 <sup>в</sup> соответствии <sup>с</sup> РЭ и подсоединить его к выходу "OUTPUT" поверяемого ИККП.<br>7.3.2.2. Установить ИККП в начальное состояние в

Установить ИККП в начальное состояние кнопкой «Настройки/Начальная установка» и остановить качание частоты кнопкой «фкс».<br>7.3.2.3 На панели управления генератором устан

7.3.2.3 На панели управления генератором установить значение частоты 20 МГц.

7.3.2.4 Измеренное значение мощности занести <sup>в</sup> таблицу 4.

7.3.2.5 Повторить операции по пп. 7.3.2.3, 7.3.2.4 для других значений частот <sup>в</sup> соответствии <sup>с</sup> таблицей 4.

Примечание - Для рабочих частот ниже 20 МГц <sup>в</sup> качестве измерителя мощности выходного сигнала использовать вольтметр переменного тока В3-63; перевод показаний вольтметра (V) <sup>в</sup> значение мощности (W) производить по формуле :

 $W = V^2/R$ .

где R - волновое сопротивление измерительного тракта.

Таблица 4

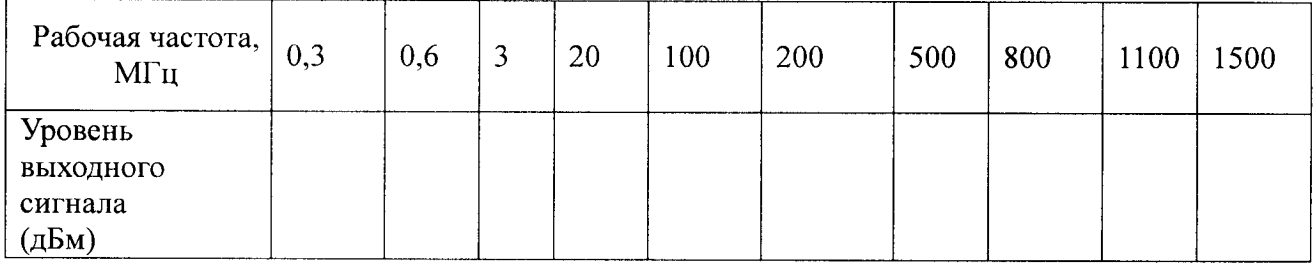

Результаты поверки считать положительными, если измеренные значения выходной мощности находятся <sup>в</sup> пределах от 2 до 4 дБм.

#### 7.3.3 Определение неравномерности уровня выходной мощности источника сигнала

Определение неравномерности уровня выходной мощности источника выходного сигнала проводить по данным таблицы 4.

Найти разность между максимальным и минимальным значениями измеренных уровней выходной мощности <sup>в</sup> рабочем диапазоне частот.

Результаты поверки считать положительными, если разность между максимальным <sup>и</sup> минимальным уровнями выходной мощности не более 1 дБ.

# 7.3.4 Определение КСВН выхода источника сигнала

7.3.4.1 Определение КСВН выхода источника сигнала ИККП проводить <sup>с</sup> помощью измерителя параметров многополюсника Е5070В <sup>в</sup> соответствии <sup>с</sup> его руководством по эксплуатации.

7.3.4.2 Подсоединить <sup>Е</sup>5070 <sup>к</sup> выходу "OUTPUT" поверяемого ИККП <sup>и</sup> провести измерения КСВН выхода .

Результаты поверки считать положительными, если измеренные значения КСВН не более :

1,3 - в диапазоне рабочих частот от 0,3 до 1 МГц;

 $\omega_{\rm c}$  $1,16 - B$  диапазоне рабочих частот от 1 до 1500 МГц.

#### 7.3.5 Определение уровня гармонических составляющих источника сигнала

Определение уровня гармоник <sup>в</sup> выходном сигнале проводить <sup>с</sup> помощью анализатора спектра С4-85.

7.3.5.1 Подготовить анализатор спектра <sup>к</sup> работе <sup>в</sup> соответствии <sup>с</sup> его руководством по эксплуатации.

7.3.5.2 Подсоединить С4-85 <sup>к</sup> выходу "OUTPUT" поверяемого ИККП.

Установить ИККП в начальное состояние кнопкой «Настройки/Начальная установка».

7.3.5.4 На частотах выходного сигнала 0,3; 0,6; 0,9; 5; 20; 100; 500; 900; 1100; 1500 МГц измерить уровни каждой гармоники на кратной частоте относительно первой гармоники .

Результаты поверки считать удовлетворительными, если уровни гармоник в выходном сигнале ИККП составляют не более минус 20 дБс <sup>в</sup> диапазоне частот первой гармоники от 0,3 до 1 МГц <sup>и</sup> не более минус 30 дБс на остальных частотах .

#### 7.3.6 Определение уровня негармонических составляющих источника сигнала

Определение уровня негармонических составляющих в выходном сигнале проьодитьс помощью анализатора спектра С4-85.

7.3.6.1 Подготовить анализатор спектра <sup>к</sup> работе <sup>в</sup> соответствии <sup>с</sup> его руководством по эксплуатации.

7.3.6.2 Выполнить <sup>с</sup> ИККП следующие операции :

установить ИККП <sup>в</sup> начальное состояние кнопкой «Настройки / Начальная установка»;

установить полосу измерительного фильтра 30 Гц кнопкой «Фильтр / 30 Гц»;

установить количество частотных точек - 5001;

установить логарифмический способ сканирования кнопкой «Лог ».

7.3.6.3 Установить органами управления анализатора спектра С4-85 режимы индикации, позволяющие измерять спектр выходного сигнала ИККП в полном рабочем диапазоне частот.

7.3.6.4 Измерить минимальную разницу уровней полезного и паразитных сигналов во время сканирования ИККП.

Результаты поверки считать удовлетворительными , если измеренная разница не более минус 30 дБс для рабочих частот до 1500 МГц.

### 7.3.7 Определение уровня шума приемника сигнала

Определение уровня шума приемника сигнала ИККП проводить <sup>в</sup> автономном режиме без использования поверочного оборудования .

7.3.7.1 Собрать схему измерений согласно рисунку 1.

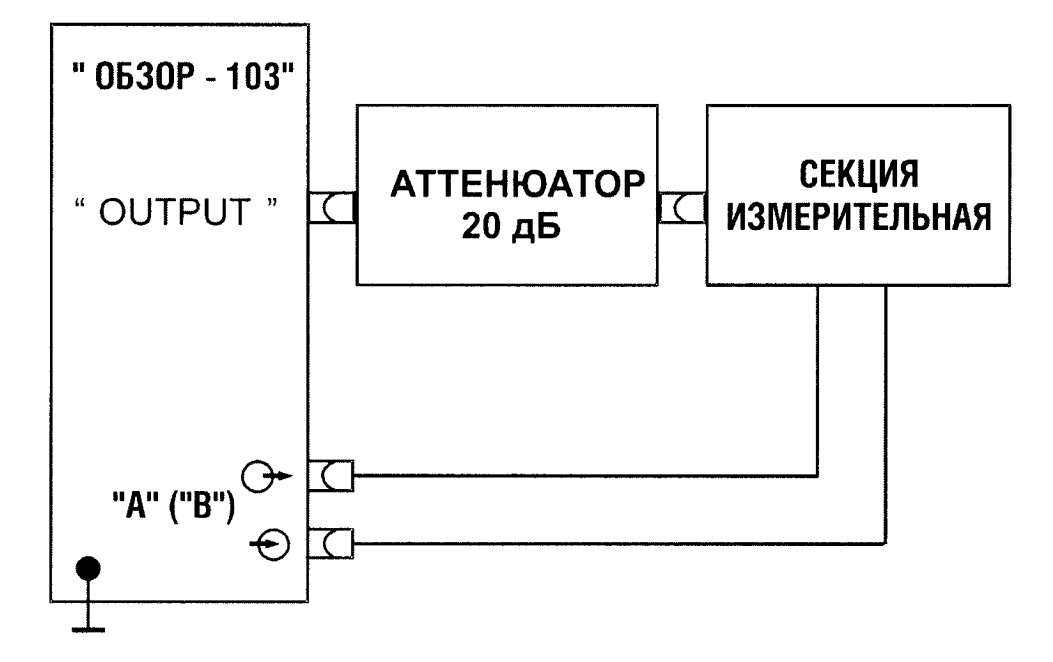

Рисунок 1 - Схема проверки уровня шума приемника сигнала ИККП

7.3.7.2 Установить ИККП <sup>в</sup> начальное состояние кнопкой «Настройки / Начальная установка».

7.3.7.3 Провести калибровку ИККП по входу А:

войти <sup>в</sup> режим калибровки кнопкой «Калибровка »;

- установить режим «вход А» «НП»;
- запустить калибровку кнопкой «Калибровать »;

- выйти из режима калибровки кнопкой «Закрыть».<br>7.3.7.4 Вместо измерительной секции А к аттенюат

Вместо измерительной секции А к аттенюатору подключить измерительную секцию В.

Провести калибровку ИККП по входу В:

- войти <sup>в</sup> режим калибровки кнопкой «Калибровка»;
- установить режим «вход В» «НП»;
- запустить калибровку кнопкой «Калибровать »;

выйти из режима калибровки кнопкой «Закрыть».<br>7.3.7.6 К выходу ИККП и к входам измеря

К выходу ИККП и к входам измерительных секций подключить согласованные нагрузки .

7.3.7.7 На ИККП произвести следующие установки :

установить <sup>в</sup> канале индикации 1 режим измерения «S21 вход А», «Мощи (дБм)», поле «аттен (дБ)» значение 20, <sup>в</sup> поле «мин» трассы 1 значение минус 150;

установить <sup>в</sup> канале индикации 2 режим измерения «S21 вход В», «Мощи (дБм)», в поле «аттен (дБ)», значение 20, в поле «мин» трассы 3 значение минус 150;

 $\blacksquare$ установить измерительный фильтр 30 Гц кнопкой «Фильтр / 30 Гц»;

для 1 и 3 трассы активировать маркеры «Измерение шумов трассы »;

на панели управления сигнальным генератором установить минимальное и максимальное значение частоты 0,3 и 1 МГц соответственно.<br>7.3.7.8 С маркеров считать среднее значение трассы

7.3.7.8 <sup>С</sup> маркеров считать среднее значение трассы <sup>и</sup> занести <sup>в</sup> таблицу 5.

#### Таблица 5

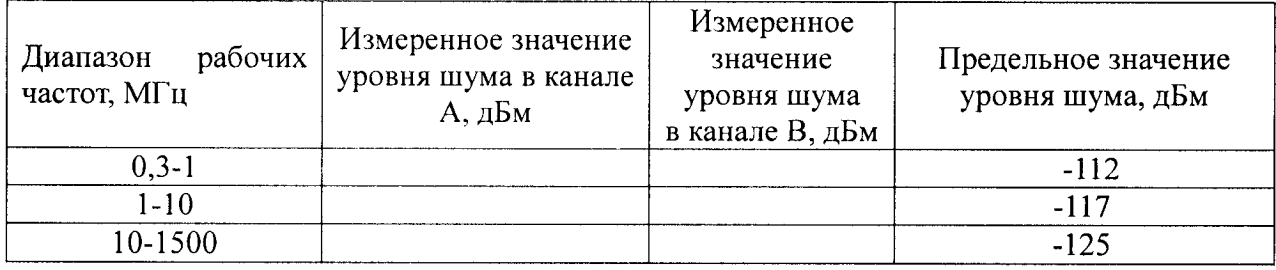

7.3.7.9 Повторить процедуру измерений шума приемника в диапазонах частот от 1 до 10 МГц <sup>и</sup> от 10 до 1500 МГц.

Результаты поверки считать положительными, если измеренные значения уровня шума не более предельных, приведенных <sup>в</sup> 4-ой колонке таблицы 5.

#### 7.3.8 Определение СКО трассы приемника сигнала

Определение СКО трассы приемника проводить <sup>в</sup> соответствии со схемой измерений рисунка 1.

7.3.8.1 На ИККП произвести следующие установки :

- установить ИККП <sup>в</sup> начальное состояние кнопкой «Настройки / Начальная установка»;

установить измерительный фильтр 1 кГц кнопкой «Фильтр / 1 кГц»;

для 1 и 3 трассы активизировать маркеры «измерение шумов трассы» <sup>с</sup> параметром «Точность величины» 4 знака.<br>7.3.8.2 Провести калибровку ИКК

Провести калибровку ИККП по входу А:

- войти в режим калибровки кнопкой «Калибровка»;
- $\overline{a}$ установить режим «вход А» - «НП»;
- запустить калибровку кнопкой «Калибровать »;
- выйти из режима калибровки кнопкой «Закрыть ».
- 7.3.8.3 С маркера трассы 1 считать значение шума трассы.

Вместо измерительной секции А к аттенюатору подключить измерительную секцию В.

Провести калибровку ИККП по входу В:

- войти <sup>в</sup> режим калибровки кнопкой «Калибровка »;
- установить режим «вход В» «НП»;  $\overline{a}$
- запустить калибровку кнопкой «Калибровать »;

выйти из режима калибровки кнопкой «Закрыть ».

7.3.8.6 <sup>С</sup> маркера трассы 3 считать значение шума трассы .

Результаты поверки считать положительными, если измеренные значения СКО трассы <sup>в</sup> обоих каналах не более 0,001 дБ.

#### 7.3.9 Определение относительной погрешности измерений КСВН <sup>и</sup> абсолютной погрешности измерений фазы коэффициента отражения

Определение погрешности измерений КСВН и фазы коэффициента отражения проводить <sup>с</sup> помощью нагрузок, представляющих собой коаксиальные нагрузки <sup>с</sup> КСВН = 1,03, КСВН = 1,4 <sup>и</sup> <sup>с</sup> КСВН = 3,0, аттестованных по КСВН <sup>и</sup> фазе коэффициента отражения.

7.3.9.1 Подготовить к работе ИККП в режиме измерения S11 и произвести однопортовую калибровку ИККП в соответствии с руководством по эксплуатации.

Подключать к ИККП поочередно нагрузки образцовые с КСВН = 1,03, 7.3.9.2 КСВН = 1,4 и КСВН = 3,0, измерить в соответствии с РЭ значения КСВН и фазу коэффициента отражения нагрузок в частотных точках их аттестации.

КСВН и фазу коэффициента отражения нагрузки определить при четырех подключениях нагрузки, каждый раз поворачивая ее вокруг своей продольной оси примерно на 90<sup>°</sup>. За действительное значение КСВН и фазы коэффициента отражения нагрузки образцовой принять среднеарифметическое полученных значений.

7.3.9.3 Определить погрешность измерения модуля в процентах и фазы в градусах по формулам:

 $\Delta K = \pm \int K_{\text{H3M}} - K_{\text{ATT}} / K_{\text{ATT}} \cdot 100 \%$ ,

 $\Delta \varphi = \pm \left[ \varphi_{\text{H3M}} - \varphi_{\text{aTT}} \right]$ ,

где К<sub>изм</sub>, ф<sub>изм</sub> - измеренные значения КСВН и фазы образцовой меры,

 $K_{\text{ATT}}$ ,  $\varphi_{\text{ATT}}$  – аттестованные значения КСВН и фазы рабочего эталона.

Результаты поверки считать положительными, если значения погрешности измерений находятся в пределах:

для нагрузки с КСВН = 1,03 по модулю -  $\pm$  2,4 %, по фазе -  $\pm$  6,8 градуса; для нагрузки с КСВН = 1,4 по модулю -  $\pm$  3,3 %, по фазе -  $\pm$  5,8 градуса;

для нагрузки с КСВН = 3,0 по модулю -  $\pm$  7,2 %, по фазе -  $\pm$  4,3 градуса.

#### 7.3.10 Определение КСВН входа секции измерительной

Определение КСВН входа секции измерительной проводить с помощью измерителя параметров многополюсника E5070B согласно его инструкции по эксплуатации в соответствии со схемой, приведенной на рисунке 2.

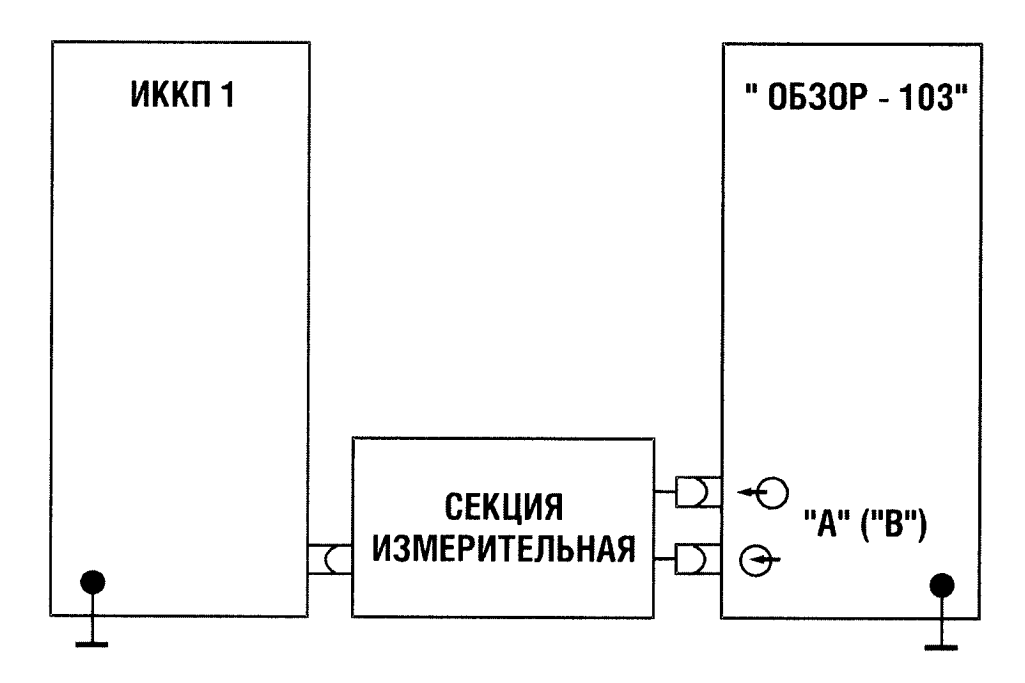

Рисунок 2 - Схема проверки КСВН входа секции измерительной ИККП

Результаты поверки положительные, если измеренные значения КСВН не более:

- 1,12 в диапазоне рабочих частот от 0,3 до 0,5 МГц;
- $1,08$  в диапазоне рабочих частот от 0,5 до 1500 МГц.

#### 7.3.11 Определение КСВН входов «1», «2» и «3» направленного ответвителя

Определение КСВН входов «1», «2», «3» направленного ответвителя проводить <sup>с</sup> помощью измерителя комплексных коэффициентов передачи ИККП1 согласно его инструкции по эксплуатации <sup>в</sup> соответствие со схемой, приведенной на рисунке 3. ью измерителя комплексных коэффициентов передачи икктит согласно его<br>кции-по-эксплуатации-в-соответствие-со-схемой,-приведенной-на-рисунке-3.<br>Примечание - В качестве ИККП1 использовать измеритель параметров

многополюсника Е5070В .

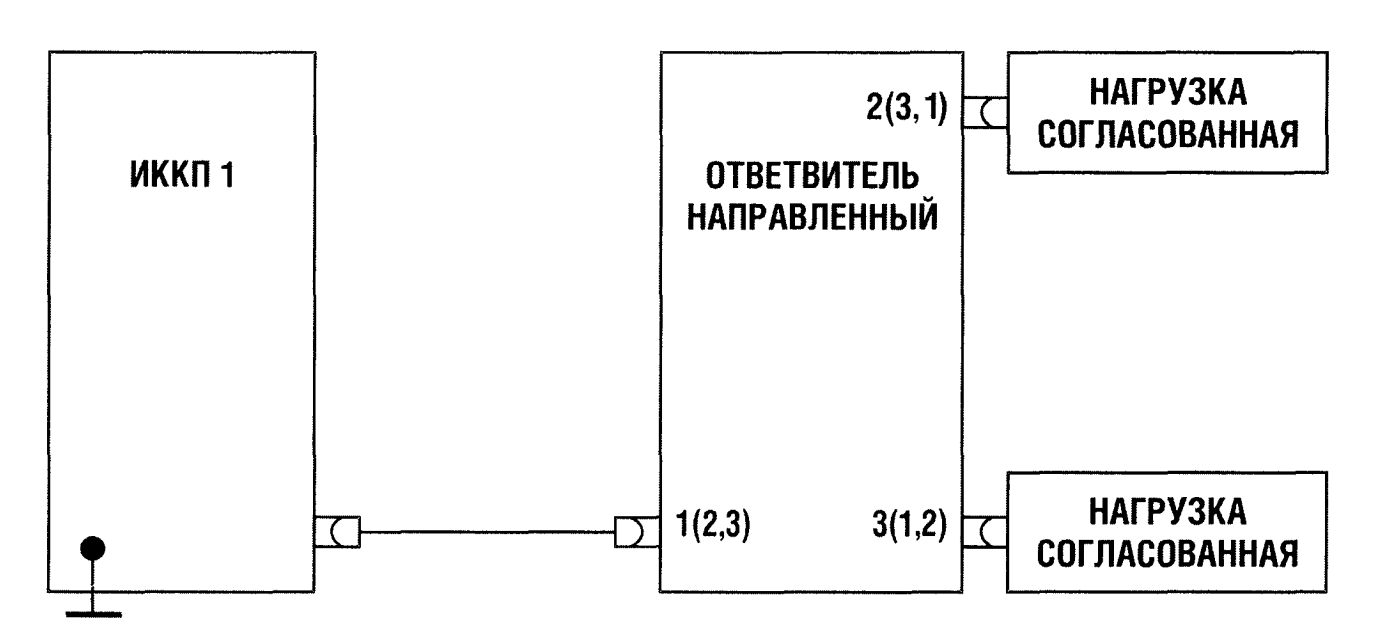

Рисунок 3 - Схема проверки КСВН входов направленного ответвителя ИККП

Результаты поверки положительные, если измеренные значения КСВН не более : для входа «1»:

- 1,10- в диапазоне рабочих частот от 0,3 до 1 МГц;
- 1,08 в диапазоне рабочих частот от 1 до 1200 МГц;
- 1,10 в диапазоне рабочих частот от 1200 до 1500 МГц. для входа «2»:
- 1,08 в диапазоне рабочих частот от 0,3 до 5 МГц;
- 1,08 в диапазоне рабочих частот от 5 до 1000 МГц;
- $\overline{a}$ 1,10 - в диапазоне рабочих частот от 1000 до 1200 МГц;
- $\overline{a}$ 1,15 - в диапазоне рабочих частот от 1200 до 1500 МГц. для входа «3»:
- 1,35- в диапазоне рабочих частот от 0,3 до 1 МГц;
- 1,20 в диапазоне рабочих частот от 1 до 5 МГц;
- $\sim$ 1,08 - в диапазоне рабочих частот от 5 до 1000 МГц;
- 1,12 в диапазоне рабочих частот от 1000 до 1200 МГц;
- 1,15 в диапазоне рабочих частот от 1200 до 1500 МГц.

#### 7.3.12 Определение направленности ответвителя направленного

Определение направленности ответвителя направленного ИККП проводить <sup>с</sup> помощью измерителя параметров многополюсника Е5070В.

7.3.12.1 Собрать схему измерений , представленную на рисунке 4.

7.3.12.2 Произвести калибровку E5070B в режиме измерений коэффициента<br>передачи совместно с ответвителем направленным, подключив к входу «2» линию совместно с ответвителем направленным, подключив к входу «2» линию короткозамкнутую .

7.3.12.3 Подключить <sup>к</sup> входу «2» ответвителя направленного согласованную нагрузку, как это показано на рисунке 4. Измерить направленность ответвителя направленного ИККП, как коэффициент передачи между входами «1» и «3».

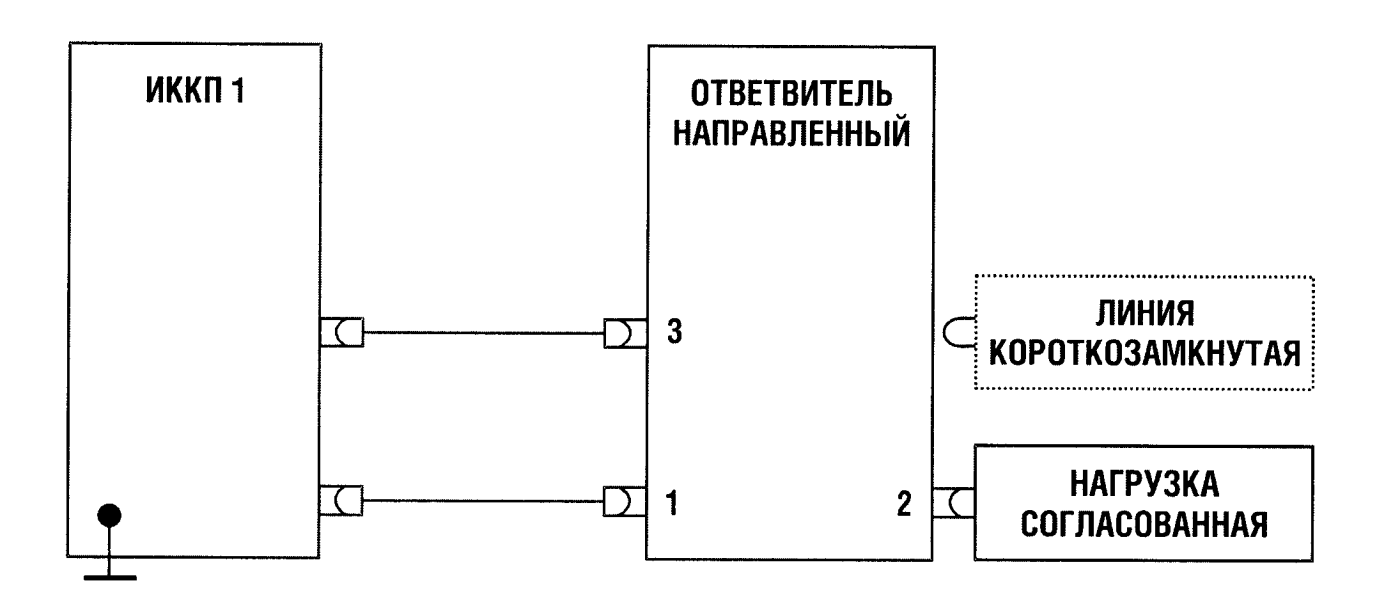

Рисунок 4 - Схема проверки направленности направленного ответвителя ИККП

Результаты поверки положительные, если измеренные значения направленности не менее:

- 30 дБ <sup>в</sup> диапазоне рабочих частот от 0,3 до 1 МГц;
- 36 дБ <sup>в</sup> диапазоне рабочих частот от 1 до 5 МГц;  $\ddot{\phantom{a}}$
- 40 дБ <sup>в</sup> диапазоне рабочих частот от 5 до 1000 МГц;
- 36 дБ <sup>и</sup> диапазоне рабочих частот от 1000 до 1500 МГц.

### 7.3.13 Определение абсолютной погрешности измерений модуля коэффициента передачи

Определение погрешности проводить в следующей последовательности.

7.3.13.1. Собрать схему измерений <sup>в</sup> соответствии <sup>с</sup> рисунком 5.

7.3.13.2 На ИККП произвести следующие установки :

установить ИККП <sup>в</sup> начальное состояние кнопкой «Настройки / Начальная установка»;

установить измерительный фильтр 30 Гц кнопкой «Фильтр / 30 Гц»;

для 3 трассы активизировать маркер «Частота - > величина» <sup>с</sup> параметром «Точность величины » 3 знака .

7.3.13.3 Провести калибровку ИККП:

- <sup>к</sup> выходу «2» ответвителя направленного подключить линию короткозамкнутую ;
- войти в режим калибровки кнопкой «Калибровка»;  $\overline{a}$
- установить режим «Параметры сканирования» кнопкой «Текущие»;
- установить режим «Вход А» «КЗ»;  $\sim$
- запустить калибровку кнопкой «Калибровать»;
- отключить линию короткозамкнутую и подключить линию холостого хода;
- установить режим «Вход А» «ХХ»;
- запустить калибровку кнопкой «Калибровать »;
- отключить линию холостого хода и подключить нагрузку согласованную ;
- установить режим «Вход А» «Нагр. »;
- запустить калибровку кнопкой «Калибровать »;
- отключить нагрузку согласованную ;

через переход <sup>и</sup> аттенюатор подключить измерительную секцию В <sup>к</sup> выходу «2» направленного ответвителя ;

- установить аттенюатор <sup>в</sup> положение «0»;
- установить режим «Вход В» «НП»;
- запустить калибровку кнопкой «Калибровать»;  $\ddot{\phantom{a}}$
- выйти из режима калибровки кнопкой «Закрыть».  $\overline{a}$

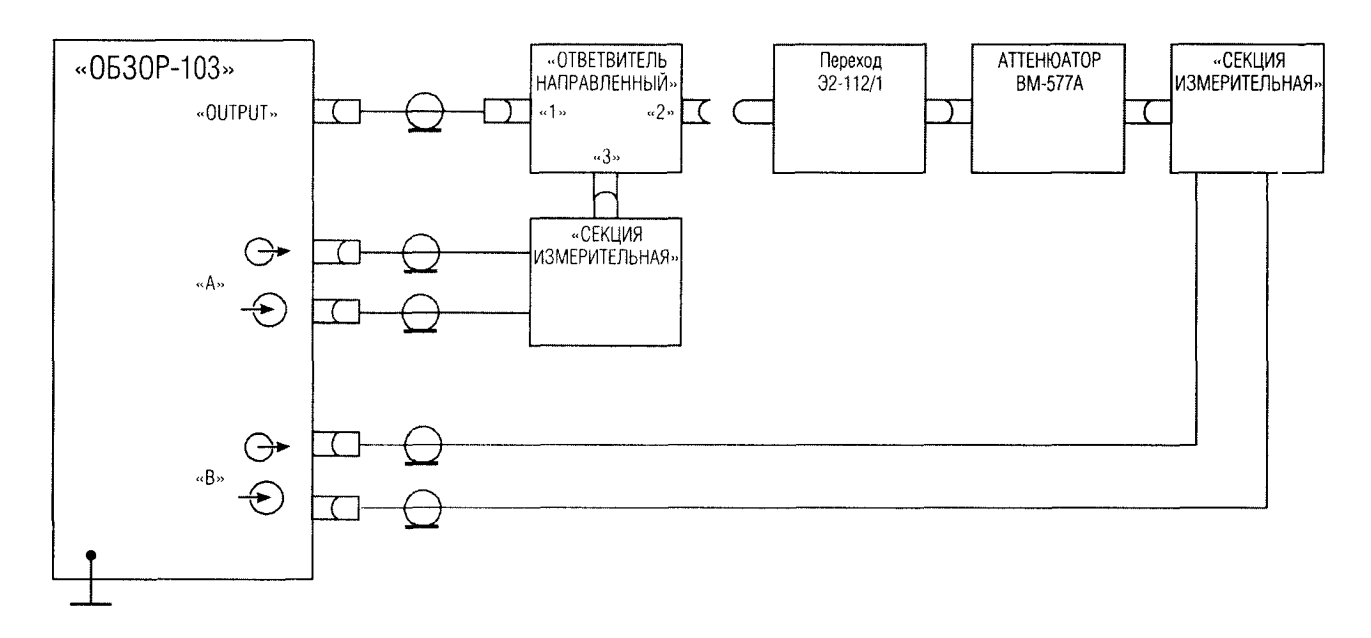

#### Рисунок 5 - Схема проверки абсолютной погрешности измерений модуля коэффициента передачи.

7.3.13.4 Последовательно устанавливая ступенчатый аггенюатор <sup>в</sup> положения «17», «минус 30», «минус 60» и «минус 80» дБ, при помощи маркера произвести отсчет значений модуля коэффициента передачи на частотах 1, 300, 800 и 1500 МГц.

значение абсолютной погрешности измерений модуля коэффициента передачи в децибелах по формуле :

 $\Delta$  S21 | = S21 |  $_{\text{max}}$  | S21 |  $_{\text{str}}$ 

где

 $|S21|$  измер. -- измеренное значение модуля коэффициента передачи;<br> $|S21|$  атт. -- аттестованное значение модуля коэффициента передач

- аттестованное значение модуля коэффициента передачи.

7.3.13.6 Результаты поверки положительные, если значения абсолютной погрешности измерений модуля коэффициента передачи находятся в пределах :

 $- \pm 0.4$  дБ - для 10 дБ;

-  $\pm 0.6$  дБ - для минус 30 дБ;

 $\pm 0.9$  дБ - для минус 60 дБ;

 $\pm$ 1,1 д -Б для минус 80 дБ.

#### 8 ОФОРМЛЕНИЕ РЕЗУЛЬТАТОВ ПОВЕРКИ

8.1 При выполнении операций поверки оформляются протоколы по произвольной форме .

 8.2 При положительных результатах поверки выдается свидетельство <sup>о</sup> поверке, поверительное клеймо наклеивается на корпус ИККП или наносят оггиск клейма натехническую документацию <sup>в</sup> соответствии <sup>с</sup> ПР50.2.006-94.

8.3 При отрицательных результатах поверки предыдущее свидетельство о поверке аннулируют, оттиск поверительного клейма гасят <sup>и</sup> выдают извещение <sup>о</sup> непригодности <sup>с</sup> указанием причин по ПР50.2.006-94. ИККП <sup>к</sup> применению не допускают.

Начальник НИО-1 ФГУП «ВНИИФТРИ» В.А, Тищенко Старший научный сотрудник ГЦИ СИ «Военяест» 32 ГНИИИ МО РФ **А.С. Бондаренко**